## AKO PRIDÁVAŤ PAJCNIFILES NA STRÁNKU

#### 1. SPAKUJ TO (AK JE TO Z VIACERYCH SUBOROV) DO JEDNÉHO...

...NAPR. ALZIPOM: www.stahuj.cz/utility\_a\_ostatni/komprese/alzip/download/?g[hledano]=ALZIP&g[oz]=6.7

### 2. OTVOR STRÁNKU WWW.EDISK.CZ A PRIHLÁS SA... heslo viete ©

È

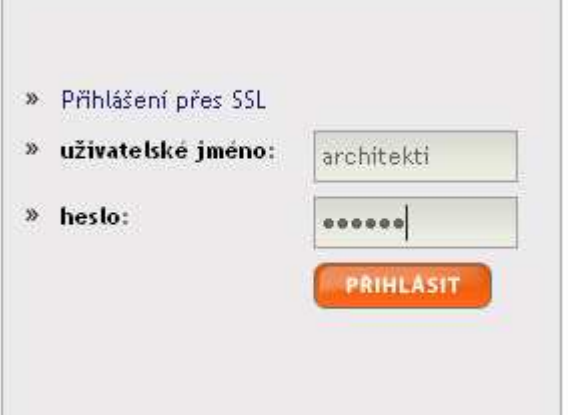

3. a) PREJDI DO ZÁLOŽKY, DO KTOREJ PATRÍ SÚBOR, KTORÝ CHCES NAHRAŤ (urbanizmus do urbanizmu a tak ďalej) ... viď obrázok nižšie

- 3. b) druhá alternatíva: VYTVOR NOVÚ ZÁLOŽKU... ... viď obrázok nižšie
- 4. NÁJDI SÚBOR NA DISKU POMOCOU BROWSE, POTOM STLAČ NAHRÁT.... POČKAJ, KÝM SA NATIAHNE CELÝ!!!

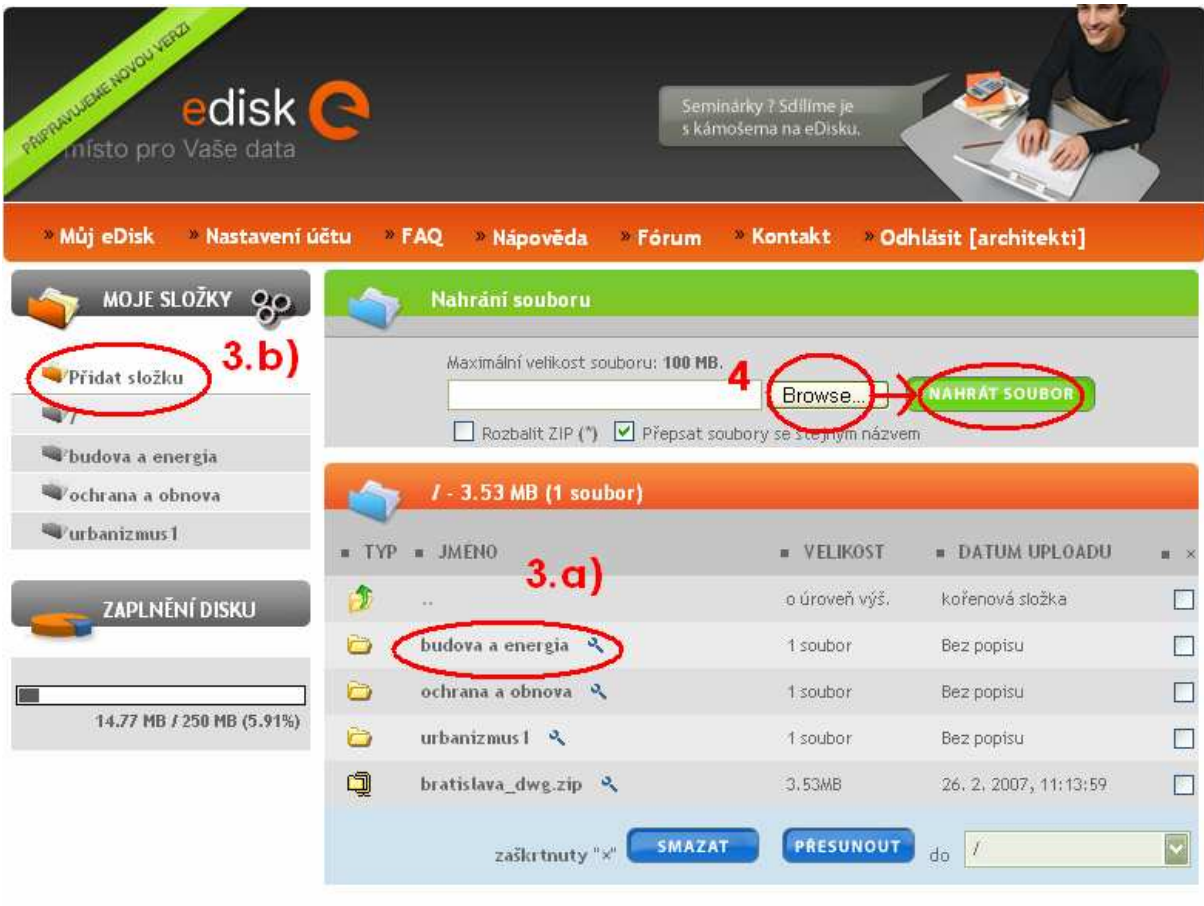

copyright @ 2006 eDisk.cz, email: info@edisk.cz, reklama: reklama@edisk.cz

### 5. SKOPÍRUJ SI CESTU, KDE JE ULOŽENÝ SÚBOR...

Na vstupnejk stránke sú uvedené súbory, ktoré si (sme) nahrali na edisk.cz.. klikni na ikonku kľúča, ktorá je za názvom súboru...

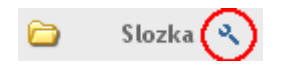

v zobrazenom okne nájdeš odkaz na súbor – ten vysvieť, nakopíruj do schránky (ctrl+C)...

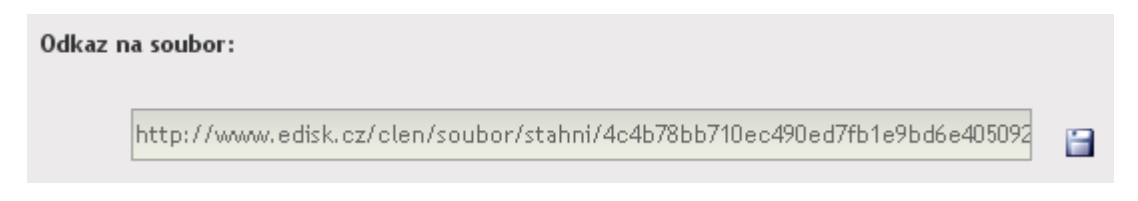

- 6. otvor stránku www.architekti.estranky.cz zadaj heslo... heslo opäť vieš ©
- 7. Klikni na Pajcnifiles a na požadovanú rubriku...

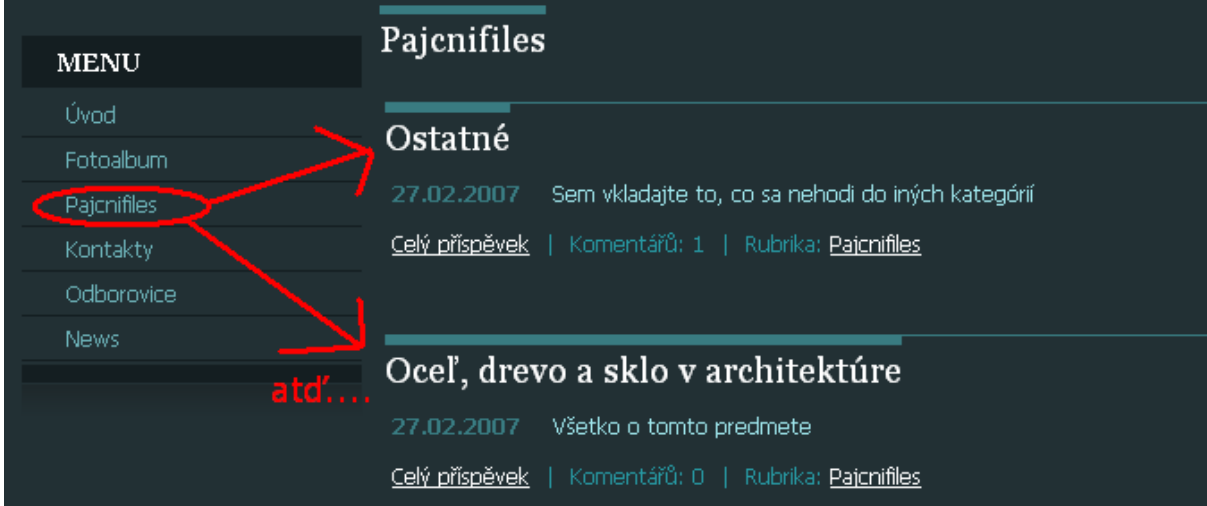

### 8. PRIDAJ KOMENTÁR ...

Napíš meno, nadpis a do textu vlož odkaz na súbor.. (ctrl+V)

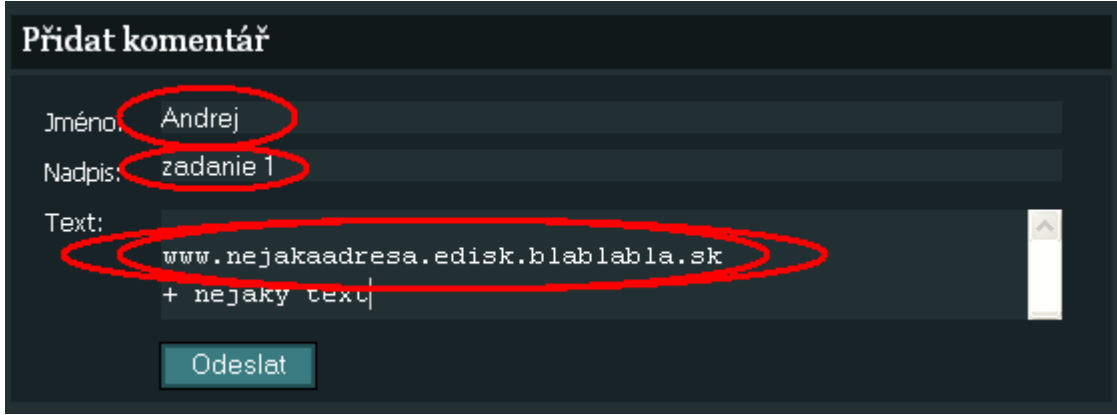

# $\ldots$  TO JE VŠETKO  $\odot$